# **Adding a New Language Package**

**Archives** ⋒

You are using phpFox version earlier than 4.6.0? Please refer instruction for this article [here.](https://docs.phpfox.com/display/AD/Adding+a+New+Language+Package)

This tutorial will help you build a new language for a phpFox site.

### Step 1: Clone a new package from an existing package.

**English** is default language of **phpFox**. If you want to build a new, we suggest that you should clone from it.

Go to **ACP > Globalization > Languages > Actions >> New Language**, fill in all info to add a new language.  $\mathbf{x}$ 

## **Create Language Package**

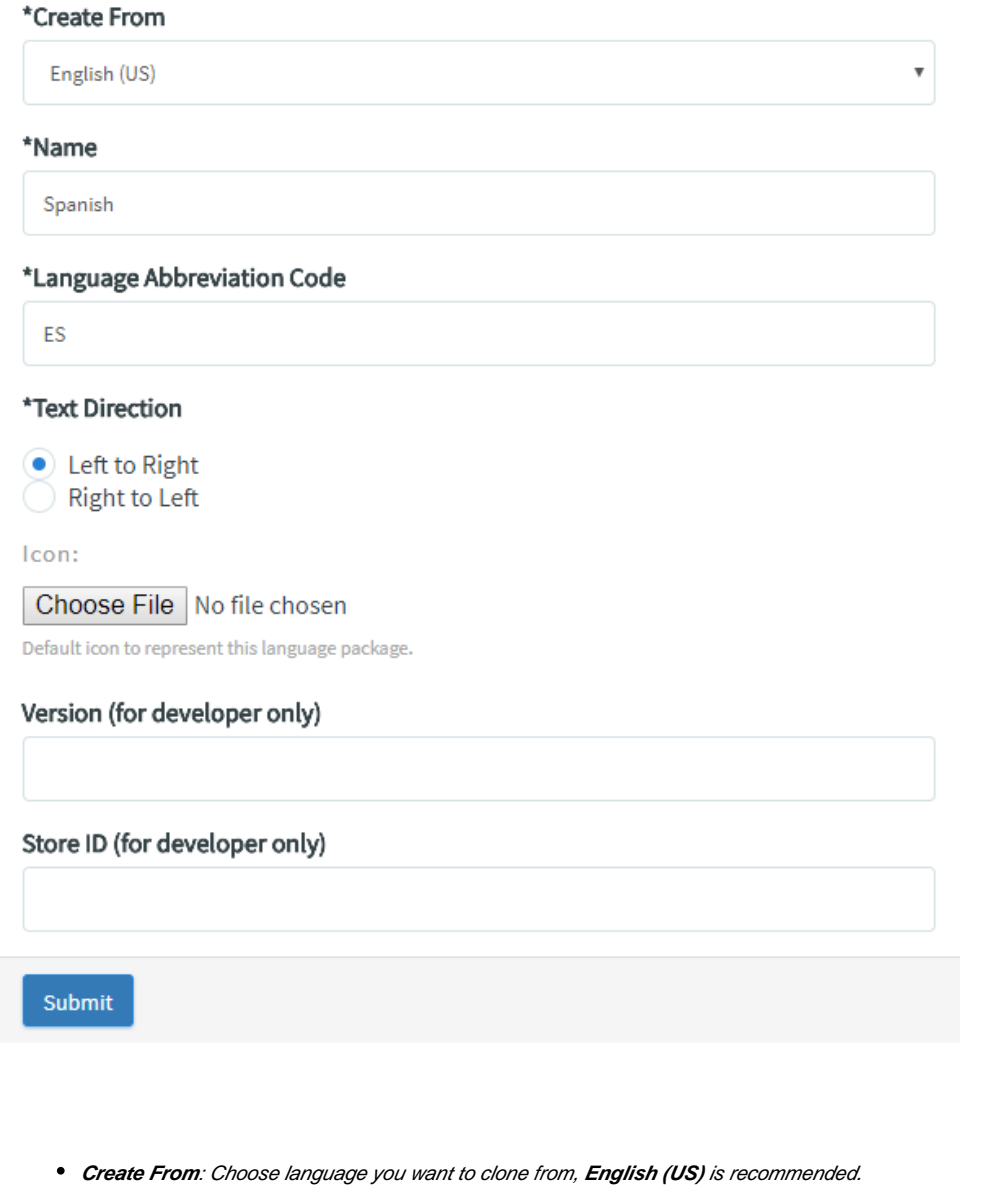

- **Name**: Name of the new language.
- $\bullet$ **Language Abbreviation Code**: abbreviation code of the new language.
- **Text Direction**: text direction of the new language.

You need waiting some minutes for importing phrases. After import process is done, your new language package will be listed in the **Languages Manage Page**

## Manage Language Packages

Actions  $\blacktriangledown$ 

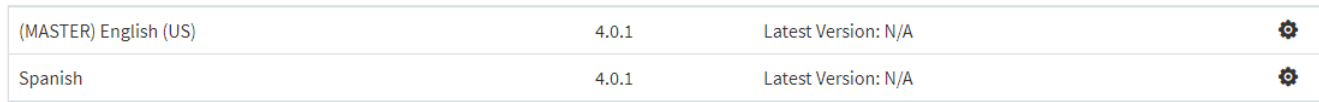

### Step 2: Translate phrases for the new language.

There are 2 ways for you to translate the language phrases

#### **Translate via Manage Phrases feature in Admincp**

#### In the **Languages Manage Page**, click on the setting icon of the new language, choose **Manage Phrases**.

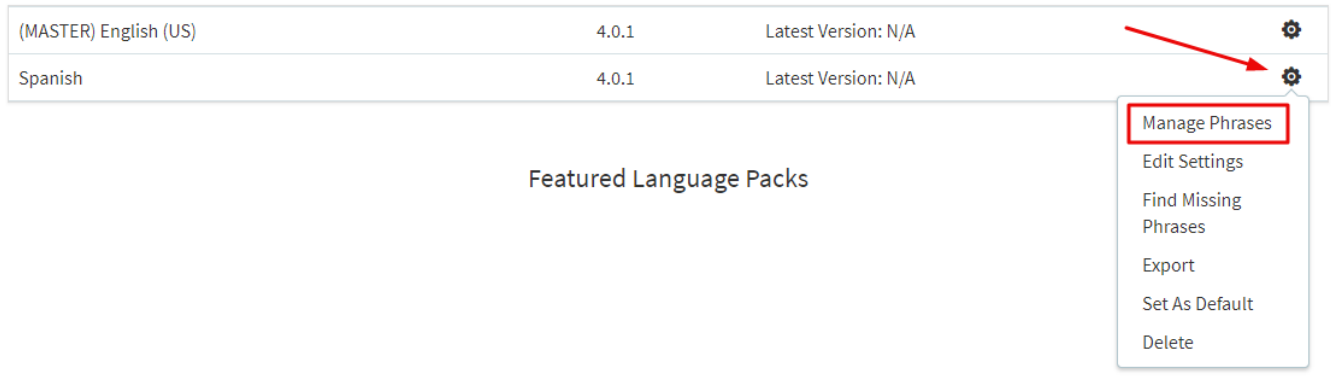

This page will list all phrases you need to translate to your language.

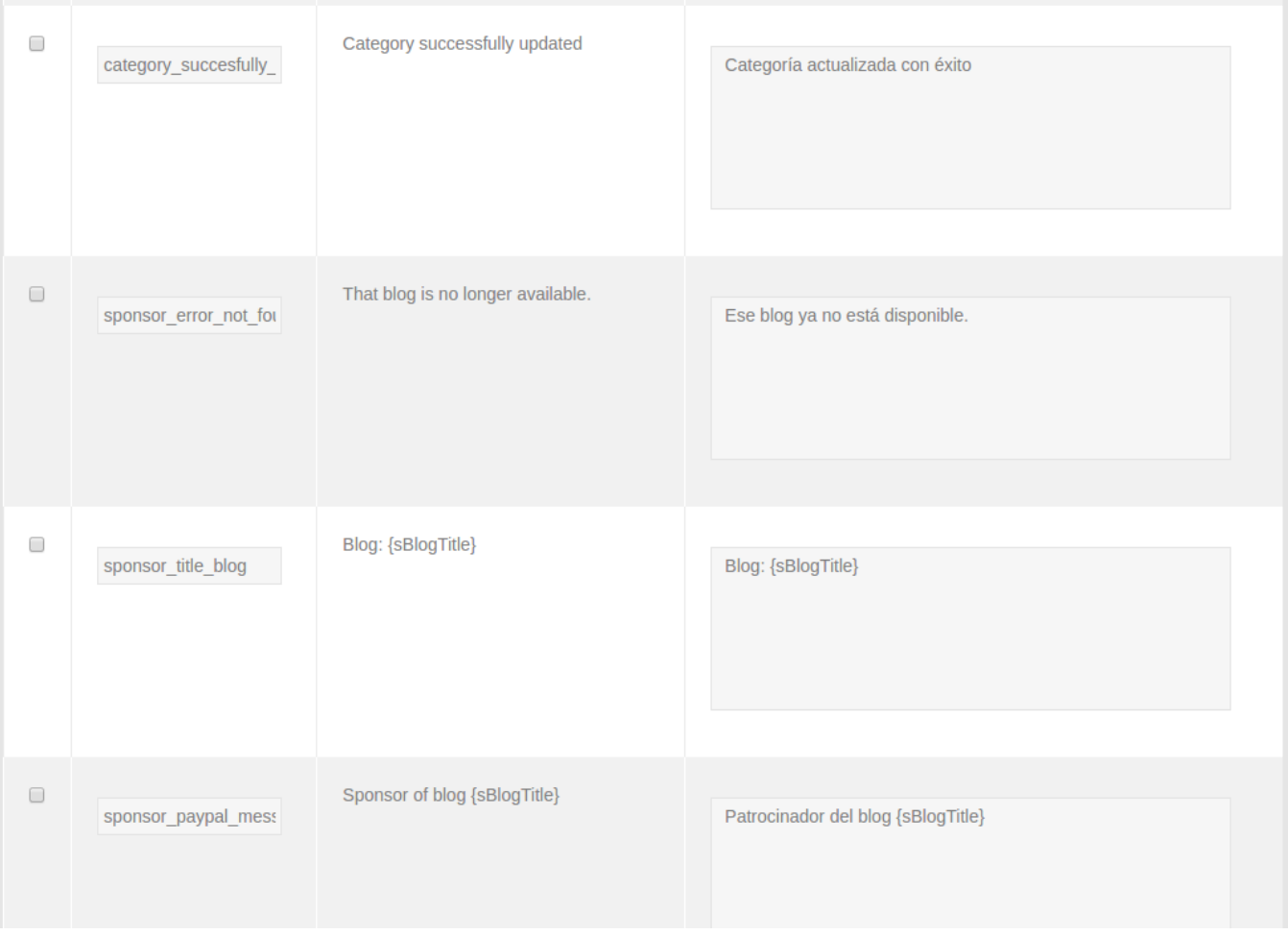

**Note**: Do not translate words in brackets {} because they are variables and will be replaced.

Click **Save All** after you translate all phrases.

#### **Translate by editing exported file**

First, export your language package.

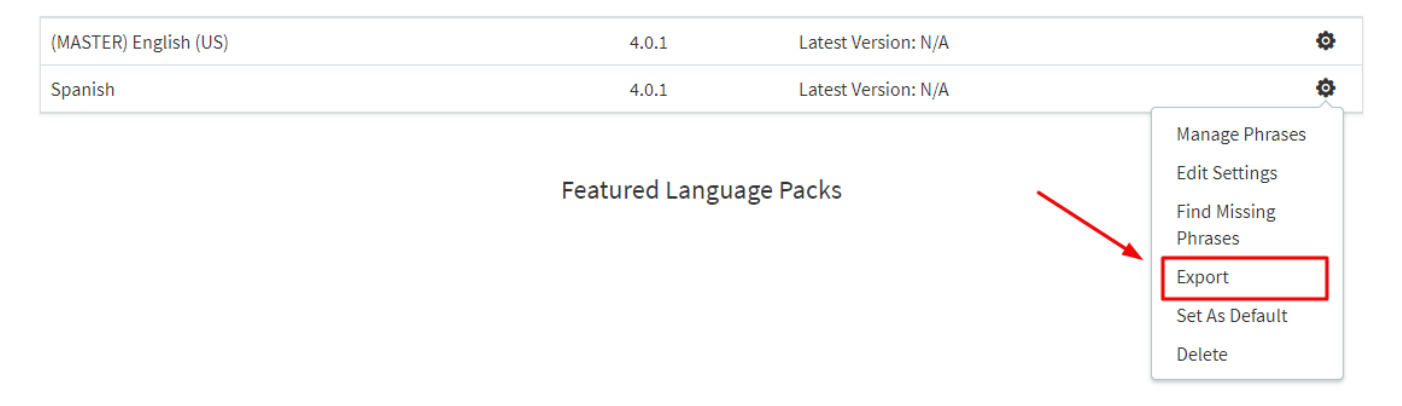

Next, extract downloaded package and open file **/upload/include/xml/language/your-language-abbreviation-code/module-core.xml**. In this file, you can translate all phrases.

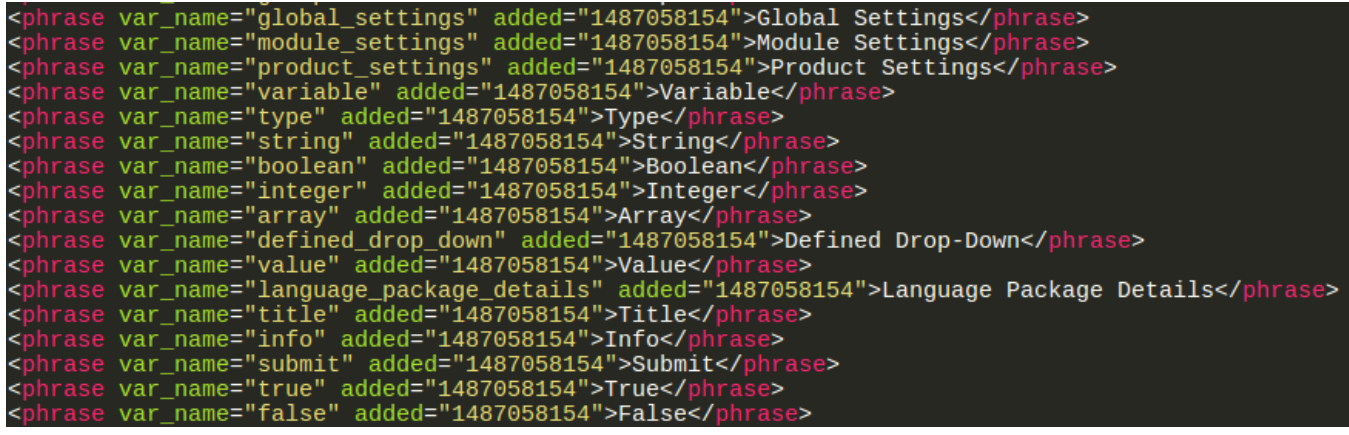

After translating completely, upload folder **your-language-abbreviation-code** in **/upload/include/xml/language/** to your server directory **/PF.Base /include/xml/language**.

#### Next, delete old language package.

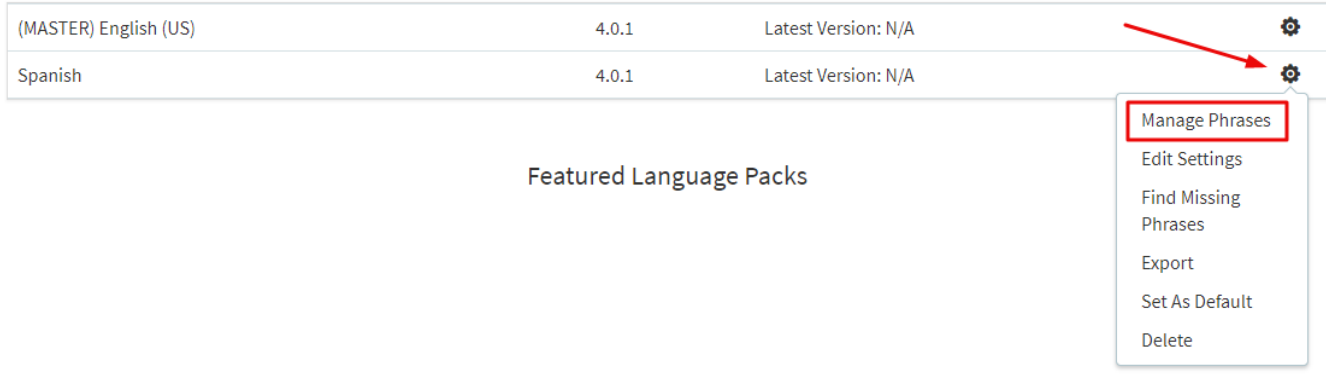

#### Next, go to **Manual Import** click on **Install**, waiting some minutes for the import process.

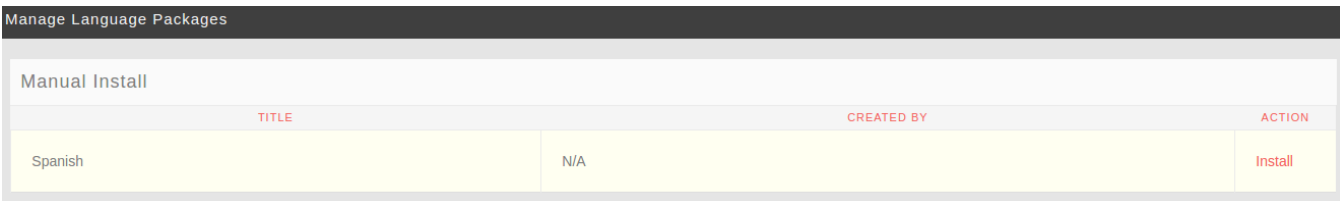

Congratulation, your language is ready to use now. You can also export it and publish to the phpFox store.